# **Contents**

# **Single / Multiple Local Masternode(s)**

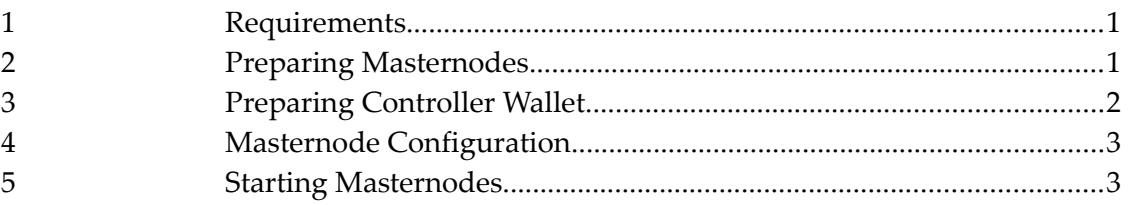

# **Single Masternode using a VPS**

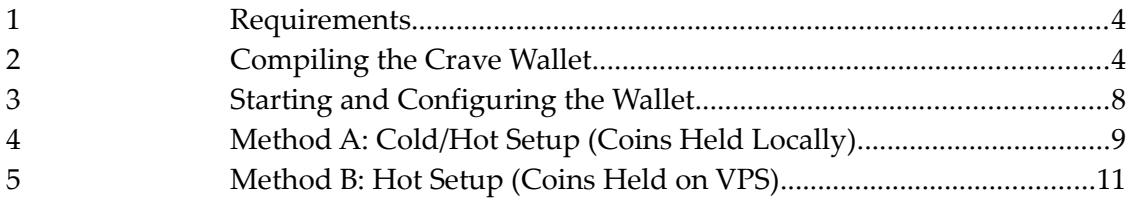

### **Multiple Masternodes using a VPS**

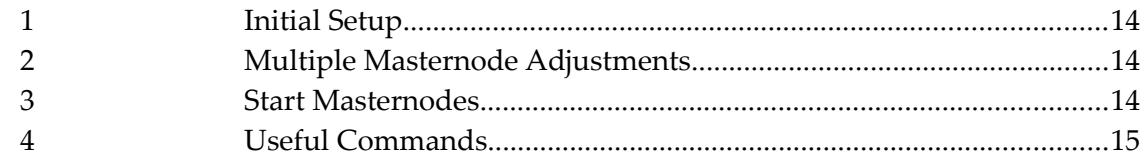

### **Masternode Configuration Examples**

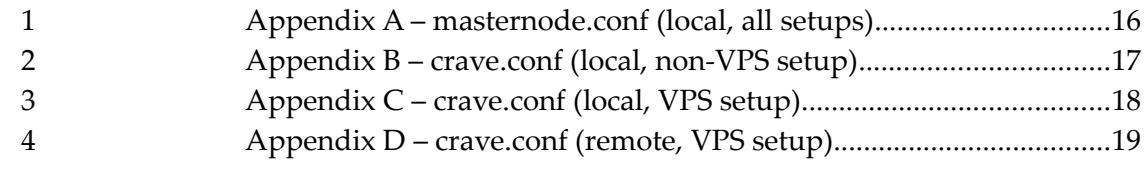

### **Feature Use**

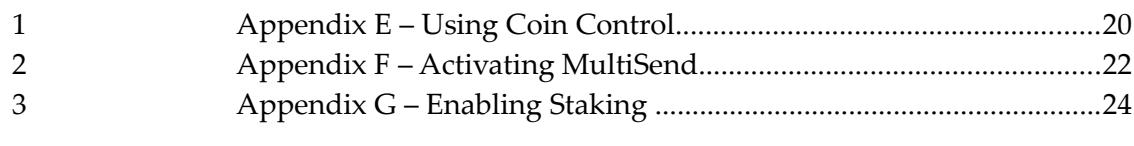

## **Other**

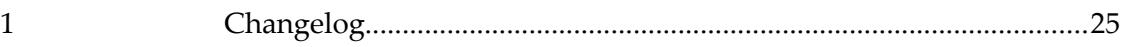

# **Single / Multiple Masternodes Setup Guide**

Step-by-step guide for starting multiple local masternodes (3 masternodes in this example)

If you want to set up a single masternode, follow this guide, but simply skip steps referring to multiple

### **Requirements**

- Crave [wallet](https://craveproject.net/#wallets) running on your local computer with at least 5000 Crave for every masternode
- White static IP with open ports for masternodes

### **STEP 1 : Preparing masternodes**

1 - Choose the directory where you will hold your masternodes (you need 1.5Gb free space for every masternode)

- 2 Create a folder "CraveMN1" there
- 3 Copy file "crave-qt.exe" to folder "CraveMN1"
- 4 Create a new folder "data" in folder "CraveMN1"
- 6 Rename "crave-qt.exe" to "crave-mn1.exe"
- 7 Press Win+R and type "cmd" and press Enter
- 8 Now type there:

echo start crave-mn1.exe -datadir=./data > %homepath%/Desktop/startmn1.cmd

9 – Move created file "startmn1.cmd" from Desktop to the "CraveMN1" folder

10 - Repeat the process from step 2 for each masternode you want to create, changing mn1 to mn2, mn<sub>3</sub>

11 - Run startmn1.cmd, startmn2.cmd and startmn3.cmd, wait for complete loading wallets and complete syncing with blockchain

12 - Now you can exit from each running masternode wallet

### **STEP 2 : Preparing controller wallet**

- 1 Open your main wallet where you have your coins
- 2 Go to File >> Receiving Addresses
- 3 Press button "New" and enter "Masternode 1" in Label, followed by "OK".
- 4 Send exactly 5000 Crave to this address
- 5 Wait for 1 confirmation of the transaction and go to Tools >> Debug Console

6 - Run command "masternode genkey" and copy down generated key (this is your masternode private key)

7 - Run command "masternode outputs" and copy down hexnumbers (this is your masternode tx) and digit after ":" (this is tx index)

- 8 Go to Tools >> Open Masternode Configuration File (masternode.conf), and open with Notepad.
- 9 Using one line per masternode, use the following format:

Alias IP:Port Privkey TxHash OutputIndex

10 – As "Alias", enter "MN1" (do not use spaces and special characters)

11 – As "IP:Port", enter "YOUREXTERNALIP:PORT" (your external white IP and port for masternode), such as 123.456.789:48882

- 12 As "Privkey", enter the masternode private key you generated with "masternode genkey"
- 13 As "TxHash", enter the masternode tx from "masternode outputs" command

14 – As "OutputIndex", enter the tx index from "masternode outputs" command

15 - Now you can File >> Save and exit out.

16 - Repeat the process from step 2 for MN2 and MN3, while renaming MN1 to MN2 and MN3 and changing ports

###################################################################################

When you get to step 7, running "masternode outputs" the second (and third) time you will see 2 (and 3) lines with txhash and index. You must choose the new line with txhash.

###################################################################################

17 - Press "Update Status" and you will see all three masternodes in list with status "Not in the masternode list."

###################################################################################

Steps 8-15 create the masternode.conf.

### **STEP 3 : Configuring masternodes**

- 1 Go to "CraveMN1/data" folder
- 2 Open "crave.conf" in Notepad
- 3 Type there:

```
port=PORT
masternode=1
masternodeaddr=IP:PORT
masternodeprivkey=PRIVKEY
```
4 - Replace PORT with the port used for your Masternode 1, IP:PORT with your external white IP and the same port for your Masternode 1

5 - Replace PRIVKEY with the masternode private key you generated with "masternode genkey" in controller wallet for Masternode 1

6 - Save it and repeat process for Masternode 2 and Masternode 3.

#### **STEP 4 : Starting masternodes**

1 - Now you can start all your masternodes with "startmn1.cmd", "startmn2.cmd" and "startmn3.cmd"

2 - Go to controller wallet, check that your transactions in Masternode 1, 2 and 3 addresses have at least 15 confirmations.

3 - Go to the "My Masternodes" tab.

4 - Press "Start All"

# **Masternode setup Guide for a VPS (LINUX OS)**

The purpose of this guide is to setup a single masternode on a VPS.

You may also follow the [Crave Masternode Setup Video Guide.](https://www.youtube.com/watch?v=GUDvUz7gkBA%20)

#### **Requirements**

- Crave [wallet](https://craveproject.net/#wallets) running on your local computer with at least 5000 Crave

- The software [Putty](http://www.putty.org/) to connect and send commands through SSH

- The software [WinSCP](https://winscp.net/eng/index.php) to see your VPS's folders, it will ease the configuration

- A VPS running a Linux distribution (Ubuntu (16.04 LTS) / Debian are recommended or Raspbian (Jessie Lite) for a Raspberry PI)

#### **STEP 1 : Compiling the Crave wallet on your VPS**

#### **Connecting to the VPS**

- Make sure SSH is enabled on your VPS.

- Start Putty and enter the VPS IP address. If you are running a VPS on your local network, you need to put the local IP instead.

- Enter your username and you password.

###################################################################################

If you want to skip compiling the wallet manually, you can download a script which will do everything for you, from compiling the wallet, to setting up the remote crave.conf file.

The script can be found here: [Script Download](https://cdn.discordapp.com/attachments/373145814643638282/420218710826156032/crave-install.sh) (from our official Discord server)

Instructions for the script that automatically installs the wallet on a Linux machine: (Ubuntu 16.04 LTS recommended, VPS with 1GB + SWAPSPACE or 2GB minimum RAM)

- Using WinSCP, put the script file in the /home folder

- In Putty, run the following commands:

```
cd /home
chmod +x crave-install.sh 
./crave-install.sh
```
\*\* To install the GUI version instead, run: ./crave-install.sh gui

- This will take a while. You will have to answer 'y' or 'Enter' to continue with a few operations.

- When you get to the 'Configuring' step, you now have the option to set up your remote crave.conf. Use the following information

rpcuser: Enter any random string combination. You do not need to remember this. rpcpassword: Enter any random string combination. You do not need to remember this. rpcallowip: Press 'y' to use the default 127.0.0.1 Wallet IP: Enter the IP address of your VPS Wallet port: Enter any port number that is not being used. For example, 48882. Configure the wallet as a masternode?: Press 'y' if this is your goal. Masternode address is IP:Port?: Press 'y' to accept this configuration Masternode genkey: This is the key generated from typing 'masternode genkey' in your local wallet. Write this key down, for the time being. You will need it again. Create a firewall exception for the port?: Press 'y' to do this.

Your wallet is now ready.

To access the src folder, type the following to start the wallet.

cd crave-ng/src ./craved

You may now proceed to Method A or B, starting on Page 9. Skip all steps that are preceded by  $\ast$ , as you have already done these.

###################################################################################

If you don't want to skip then lets start :

#### **Compiling the wallet**

- Perform a full update and reboot

sudo apt-get update && sudo apt-get -y upgrade && sudo reboot

- You need to git-clone the crave repository :

```
cd /home
sudo apt-get install git
git clone https://github.com/CooleRRSA/crave-ng.git
```
A crave-ng folder will be created. To make a verification, open WinSCP and check your VPS files. You'll need to know the path of your crave-ng folder for the future steps.

- Install required libraries :

sudo apt-get install build-essential sudo apt-get install autoconf libtool pkg-config automake sudo apt-get install libboost-all-dev libssl-dev libevent-dev -Get BerkeleyDB 4.8 libs

```
wget http://download.oracle.com/berkeley-db/db-4.8.30.NC.tar.gz
tar xzvf db-4.8.30.NC.tar.gz
cd db-4.8.30.NC/build_unix/
../dist/configure --enable-cxx
make
sudo make install
```
Note: If you've already installed libdb++-dev (or libdb5.3++-dev), you'll need to apt-get remove to proceed further, and may see the following error:

*checking for Berkeley DB C++ headers… default configure: error: Found Berkeley DB other than 4.8, required for portable wallets (–withincompatible-bdb to ignore or –disable-wallet to disable wallet functionality)*

- Create symbolic links to find headers and lib files (may not be necessary)

```
sudo ln -s /usr/local/BerkeleyDB.4.8 /usr/include/db4.8
sudo ln -s /usr/include/db4.8/include/* /usr/include
sudo ln -s /usr/include/db4.8/lib/* /usr/lib
```
- Edit source file to find files needed for compilation

cd cd /home/crave-ng nano build-aux/m4/bitcoin\_find\_bdb48.m4

-To the line starting with 'bdbdirlist= ' add the path to the /build\_unix folder

/home/db-4.8.30.NC/build\_unix

- Save and exit: CTRL+x, Yes, <Enter>

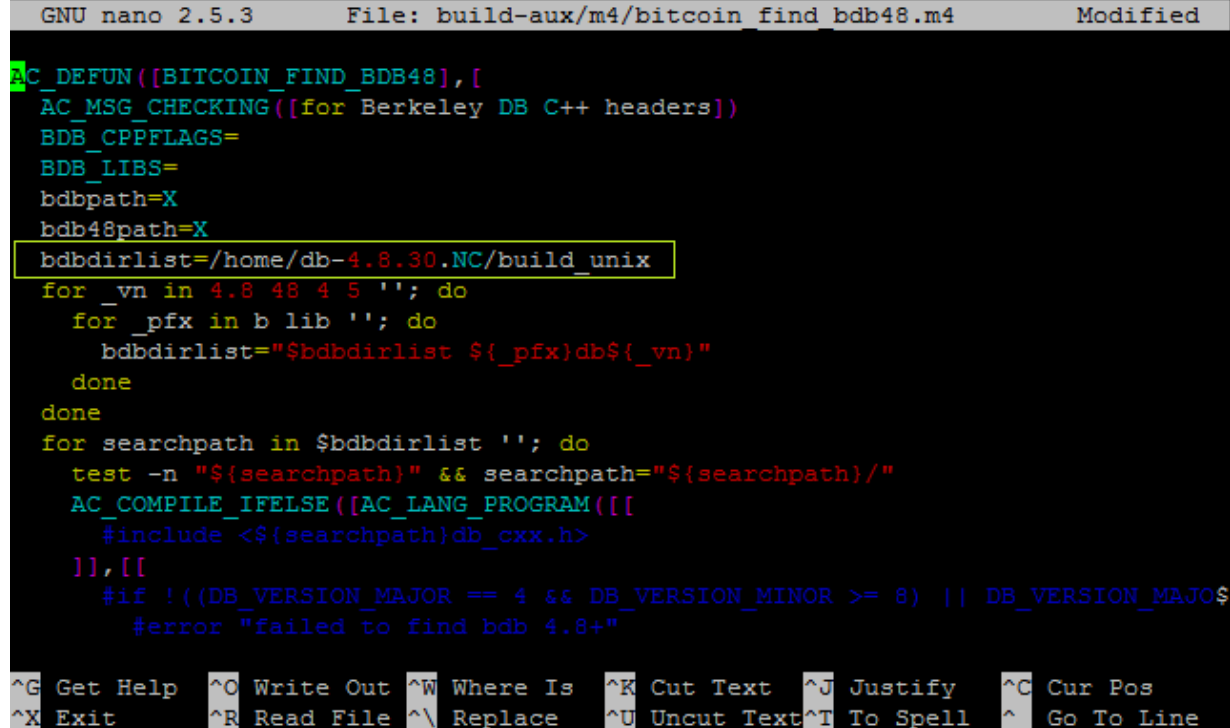

- You need to grant executable permissions to the following files:

```
/home/crave-ng/autogen.sh
/home/crave-ng/share/genbuild.sh
/home/crave-ng/src/leveldb/build_detect_platform
```
- You can do this in WinSCP by right-clicking the file >> Properties >> Checking the boxes next to 'X', or by executing the following commands (depending on which directory you are in):

```
chmod +x autogen.sh 
chmod +x configure.ac 
chmod +x share/genbuild.sh 
chmod +x src/leveldb/build_detect_platform
```
You should still be in your crave-ng folder

Now you can run this to start compiling :

```
./autogen.sh
./configure
make
sudo make install
```
Your VPS will start compiling the wallet. It can take more than 1 hour on a Raspberry PI so be patient. If your VPS lacks of RAM to compile, follow [this guide](https://www.digitalocean.com/community/tutorials/how-to-add-swap-space-on-ubuntu-16-04) to add memory using a swap file

- If everything went well, you should have a new file in your crave-ng/src folder :

cd src ls

If there is a file named "craved", then your wallet is ready.

#### **STEP 2 : Starting and configuring the wallet**

- To start the wallet, you need to stay in the src folder and simply type :

./craved

When you start the wallet for the first time a new folder is created with the chain, the .conf file and so on. As the crave.conf file has not been set up yet, you will likely receive the follow message:

Error: To use craved, or the -server option to crave-qt, you must set an rpcpassword in the configuration file: /root/.craveng/crave.conf

- To resolve this, you need to configure your wallet. First we need to close the wallet and edit the .conf file :

```
./crave-cli stop
cd 
cd /root/.craveng
sudo nano crave.conf
```
The nano command allows you to edit the .conf file. If you are lazy, you can simply create the crave.conf on your desktop and send it in the .crave folder through WinSCP.

The file should look something like the following :

```
rpcuser=SomeRandomString
rpcpassword=EvenLongerRandomString
rpcallowip=127.0.0.1
# - - - -listen=1
server=1
daemon=1
staking=0
#--------------------
```
To save the file, press CTRL X, then YES, then ENTER to save.

- Now we restart the wallet and we wait it the get fully synced

```
cd
cd /home/crave-ng/src
./craved
```
It should take some time to sync so be patient again. To check the last block synced you can run :

```
./crave-cli getmininginfo
```
**Now you have the choice between two methods of running the masternode.** 

**Method A will allow you to control your MN remotely and will be cold wallet style. Method B just shows you how the run the MN on your VPS without remote control. I recommend you to use Method A - it's easier and safer.** 

#### **METHOD A : Cold/Hot Setup (Coins Held Locally) - Sending Coins & Setting up the Masternode**

- \*Open your Windows wallet, go into the console and type :

masternode genkey

\*Copy this string in a txt file - it's your masternode priv key.

- We create a new address to receive your 5000 Crave, type in the console :

getaccountaddress mn01

You can call it whatever you want (mn1 or 0 or abcd...). Copy the address printed in the txt file also.

- Now send exactly 5000 Crave to the address you just received and wait for 10 confirmations. You have to close the wallet now, we will reopen it later. Don't forget to backup your wallet.

- You have some time to spare so we are going to edit your crave.conf. For Windows users, the default file is located in C:\Users\your\_name\AppData\Roaming\CraveNG. To see this folder you need to make hidden folders visible. If you do not have the crave.conf file in your folder, create a txt file name "crave.txt" then change the extension to crave.conf. We need to edit this file, just copy :

```
rpcuser=SomeRandomString
rpcpassword=EvenLongerRandomString
rpcallowip=127.0.0.1
listen=1
server=1
daemon=1
staking=0
logtimestamps=1
```
- \*Now we are going to edit your VPS .conf file again but before the VPS wallet must be closed and fresh (no transaction), the command is :

```
./crave-cli stop
```
- \*Now use WinSCP to navigate through your folders. The .conf file is located in the /root/.craveng folder, mentioned earlier. You can edit directly with WinSCP. The file has to be like this :

```
rpcuser=SomeRandomString
rpcpassword=EvenLongerRandomString
rpcallowip=127.0.0.1
listen=1
server=1
daemon=1
staking=0
logtimestamps=1
port=48882
masternode=1
masternodeaddr=XXX.XXX.XXX.XXX:48882
masternodeprivkey=XXXXXXXXXXXXXXXXXXXXXXXXXX
```
This one must be exactly the same as the Windows one but we added 4 more lines. Port : select an open port, I recommend you to use 48882, which is the default. masternodeaddr : you have to put your VPS ip and the port. masternodeprivkey : its the string you got from the "masternode genkey" command before.

\*We can now start the VPS wallet again. If your VPS crave-ng folder path is /home/crave-ng then :

```
cd
cd /home/crave-ng/src
./craved
```
The server is starting. You can now close Putty and WinSCP.

- Now open your Windows wallet again - you should have your 10 confirmations now. Go into the console and type :

```
masternode outputs
```
A string will be printed, something like that : "aa7c6c173f7b691e5a070a37aeazd23557636ad1b4b43680ace39d522e1d4493" "1" . The first part is your transaction hash, the "1" is the index.

Save them in your txt file.

- Now we are going to create the masternode.conf file. In your wallet, go to Tools >> Open Masternode Configuration File (masternode.conf), and open with Notepad. Using one line per masternode, use the following format:

Alias IP:Port Privkey TxHash OutputIndex

Alias : its name of your masternode, type mn01 IP:Port : its the IP and the port you used in your VPS .conf file; use the same. Privkey : its your masternode privkey from the "masternode genkey" command. TxHash : its the first part of the "masternode outputs" command, in my example its aa7c6c173f7b691e5a070a37aeazd23557636ad1b4b43680ace39d522e1d4493 OutputIndex : It's the last number; in this case it's 1

Save and exit this file. A new entry is created - it's your masternode. It should say that your masternode is not on the list after pressing 'Update Status', or rebooting the wallet.

Now unlock the wallet (for 120 seconds)...

walletpassphrase YOUR\_WALLET\_PASSWORD 120

...And start the node.

startmasternode all lockwallet or startmasternode alias lockwallet mn\_alias

Now you're done!

#### **METHOD B : Hot Setup (Coins Held on VPS) - Sending Coins and Setting up the Masternode**

- When your wallet is synced, you need to setup the masternode :

./crave-cli masternode genkey

You'll receive a long string of letters and numbers. Copy it in a txt file, you'll need it later. - Lets create a new receiving address :

./crave-cli getaccountaddress 0

This address will receive your coins. Save also this one in the txt file.

Open your Windows wallet if it isn't yet and send exactly 5000 Crave to this address. You'll have to pay a fee in addition.

You now need to wait for 10 confirmations before we continue.

###################################################################################

- To pass time, we are going to secure your wallet :

./crave-cli encryptwallet YOUR\_WALLET\_PASSWORD

Don't forget this password to unlock your wallet later. The wallet will shutdown after a few seconds.

- Before restarting the wallet, we are going to edit the .conf file again (you can do that on Windows and send the file through WinSCP if you want to)

```
cd 
cd /root/.craveng
sudo nano crave.conf
```
The .conf file must look like:

```
rpcuser=SomeRandomString
rpcpassword=EvenLongerRandomString
rpcallowip=127.0.0.1
# - - - -listen=1
server=1
daemon=1
staking=0
#--------------------
masternode=1
masternodeaddr=XXX.XXX.XXX.XXX:PORT
masternodeprivkey=XXXXXXXXXXXXXXXXXXXXXXXXX
```
Masternodeaddr is the IP and the port (default is 48882) used by your VPS. The port must be open. masternodeprivkey is the string you got from the "masternode genkey" command.

- You need to restart the wallet now :

```
cd ..
cd crave-ng/src
./craved
```
Every time you start your wallet, wait 1 min before sending commands to make sure it is fully loaded.

- You need to backup your wallet. I usually backup it in the home folder to avoid permission problems :

```
./crave-cli backupwallet /home/
```
Use WinSCP to copy this wallet.dat to your local machine in case something goes wrong.

###################################################################################

#### **The wallet is now ready to run the masternode**

- First, check if your transaction has the 10 confirmations needed with the block explorer, using your receiving address to search. Then we check if your 5000 Crave are credited into your wallet

./crave-cli getbalance

You should get 5000.00000000

- We can now unlock the wallet for 60 seconds and start the masternode

./crave-cli walletpassphrase YOUR\_WALLET\_PASSWORD 60 ./crave-cli startmasternode all lockwallet

You should get "Masternode successfully started". You can close Putty and let it run.

### **Happy Masternoding!**

[Here](https://en.bitcoin.it/wiki/Original_Bitcoin_client/API_calls_list) is a link to get all the commands available.

#### **Standard IPtables command (firewall):**

sudo iptables -A INPUT -p tcp --dport 48882 -j ACCEPT

Allow traffic on port 48882.

#### **In case you want to get your 5000 coins back :**

- Unlock your wallet for few seconds :

./crave-cli walletpassphrase YOUR\_WALLET\_PASSWORD 120

- Setting up the default fee amount :

./crave-cli settxfee 0.0001

- Sending your coins back :

./crave-cli sendfrom 0 THE RECEIVING ADDRESS amount

If you have 5002 CRAVE on your MN, the amount must be 5002-0.0001=5001.9999 (after fees)

# **Masternode setup Guide for a VPS (LINUX OS)**

The purpose of this guide is to setup multiple masternode on a VPS.

### **Requirements**

- Crave [wallet](https://craveproject.net/#wallets) running on your local computer with at least 5000 Crave per masternode
- The software [Putty](http://www.putty.org/) to connect and send commands through SSH
- The software [WinSCP](https://winscp.net/eng/index.php) to see your VPS's folders, it will ease the configuration

- A VPS running a Linux distribution (Ubuntu (16.04 LTS) / Debian are recommended or Raspbian (Jessie Lite) for a Raspberry PI)

### **STEP 1 : Follow and Complete Instructions to Set Up a Single Masternode on a VPS (pg #)**

### **STEP 2 : Make Adjustments to Add Additional Masternodes**

- In /root/ (the same directory as your .craveng folder), create a new folder named .craveng2
- Inside the .craveng2 folder, create a new file named crave.conf
- Use the configuration in Appendix D to set up and save this file
- In /home/crave-ng/src, duplicate the craved file to create another file named craved2
- To create necessary files for the second masternode, run:

./craved2 -datadir=/root/.craveng2

- If your first masternode has synced blockchain files, feel free to duplicate these files to the second masternode folder to speed up the process.
- Add the second masternode information to your local masternode.conf, if using a controller wallet.

### **STEP 3 : Start All Masternodes**

– You can check that both craved and craved2 are running with :

ps -aux

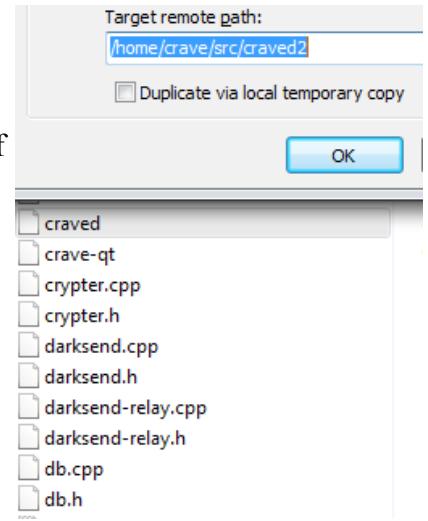

### **Commands for Multiple Masternodes**

#### **Start**

```
./craved -datadir=/root/.craveng
./craved2 -datadir=/root/.craveng2
```
#### **Stop**

./crave-cli -datadir=/root/.craveng stop

#### **Block Information**

./crave-cli -datadir=/root/.craveng getmininginfo

### **Create File**

Shift + F4

#### **Create Folder**

F7

#### **Duplicate File**

Shift + F5

# **Appendix A**

Description : Local masternode.conf using any setup

Use : Single / Multiple Masternodes

ALIAS IP:PORT PRIVKEY TXHASH OUTPUTINDEX

(example)

mn01 123.456.789:48882 my\_first\_privkey firsttxhash 1 mn02 123.456.789:48881 my\_second\_privkey secondtxhash 0

### **Appendix B**

Description : Local crave.conf using non-VPS setup

Use : Single / Multiple Masternodes

```
rpcuser=randomusername
rpcpassword=randompassword
rpcallowip=127.0.0.1
listen=1
server=1
logtimestamps =1
port=port#
masternode=1
masternodeaddr=your_ip_address:port#
masternodeprivkey=privkey
```
# **Appendix C**

Description : Local crave.conf using a VPS setup

Use : Single / Multiple Masternodes

```
rpcuser=randomusername
rpcpassword=randompassword
rpcallowip=127.0.0.1
listen=1
server=1
daemon=1
logtimestamps=1
```
#### **Appendix D**

Description : VPS crave.conf using a VPS setup

Use : Single / Multiple Masternodes

VPS Masternode 1

```
rpcuser=randomusername
rpcpassword=randompassword
rpcallowip=127.0.0.1
externalip=your_vps_ip_address
rpcport=48883
listen=1
server=1
daemon=1
staking=0
logtimestamps=1
port=48882
masternode=1
masternodeaddr=your_vps_ip_address:48882
masternodeprivkey=privkey1
```
VPS Masternode 2

```
rpcuser=randomusername
rpcpassword=randompassword
rpcallowip=127.0.0.1
externalip=your_vps_ip_address
rpcport=48884
listen=1
server=1
daemon=1
staking=0
logtimestamps=1
port=48881
masternode=1
masternodeaddr=your_vps_ip_address:48881
masternodeprivkey=privkey2
```
\*\* Elements in bold text are those which should change with multiple masternodes set up. \*\*

#### **Appendix E**

#### **Using Coin Control**

Coin Control is a feature which allows you to control the inputs that are used in a payment.

This is important to masternode owners, because if the masternode collateral is accidentally spent, the associated txhash and output will be destroyed, leaving your masternode offline.

While the Crave wallet recognizes transactions that are of exactly 5000 Crave, and will automatically lock this collateral, this is taking the assumption that your configuration files are up to date and the wallet has been synced with the masternodes.

The following will show you how to enable Coin Control, and use it.

#### **Enabling Coin Control**

- In your Crave wallet, go to Settings  $\rightarrow$  Options
	- Go to the wallet tab, and check the 'Enable coin control features' box

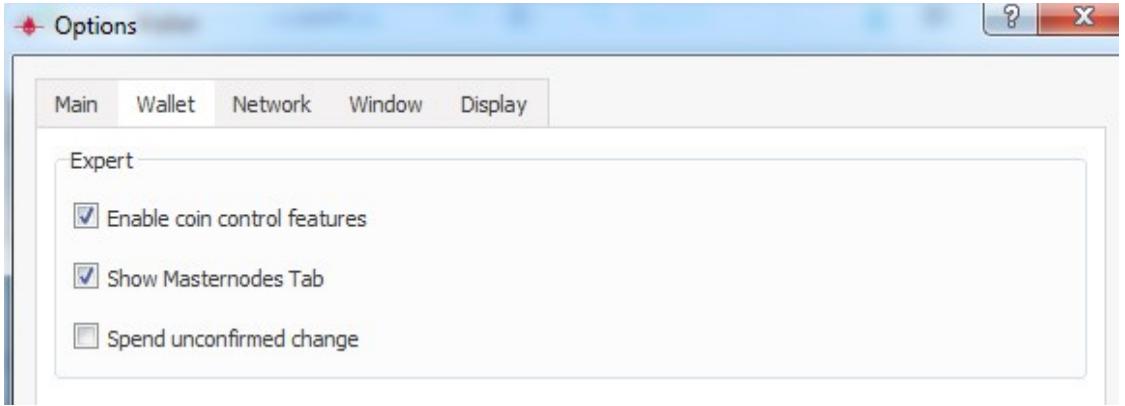

#### **Using Coin Control**

- Go to the Send tab, and click the 'Open Coin Control...' button

- If you are setting up a masternode and have already sent the 5000 transaction and have at least one transaction confirmation, you should see something that looks like the following.

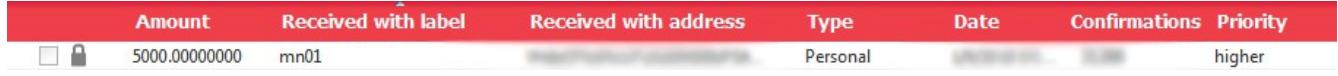

Things to note...

- First, there is a lock next to the check box. This means that the transaction will not be in either staking, or the balance pool when you go to send a transaction.

- You can manually lock and unlock transactions by Right-Clicking and either selecting 'Lock unspent' or 'Unlock unspent'.

- If you are looking to stop the masternode and send the collateral, this is one method to do so.

#### Example:

- Say you want to send 50 Crave to a different address.

- If you do not use the coin control feature, this balance can come from any input. Doing so could mean that optimally sized staking transactions could be broken up, or a 5000 Crave transaction (that is unlocked)

- One possibility is to manually select inputs in which to send from. In the case below, only masternode rewards are being used to send the 50 Crave.

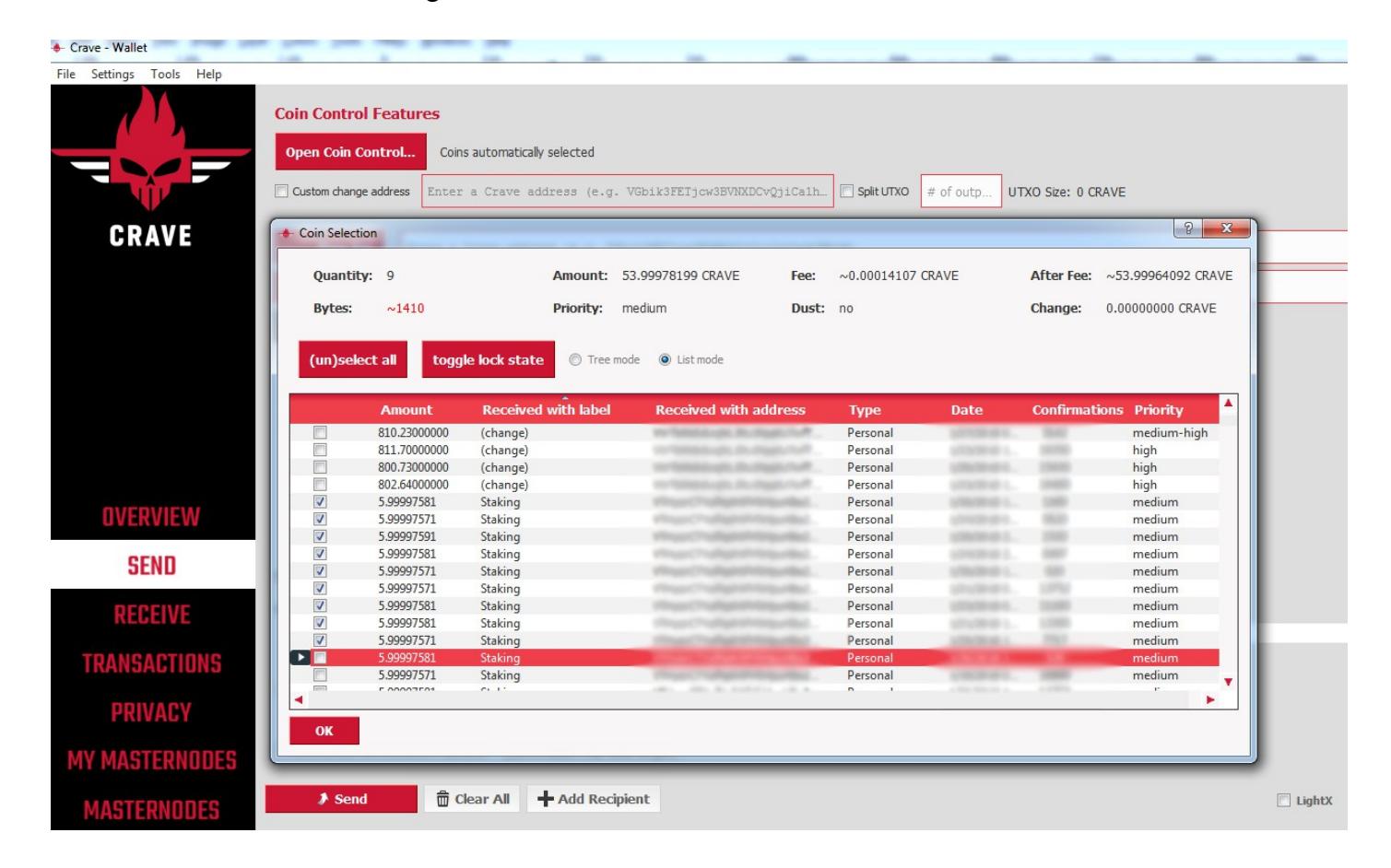

Things to note...

**-** After Pressing 'OK', only the selected inputs will be available to be used in your transaction.

– As long as the 'After Fees' is greater than or equal to the amount you want to send, this will work.

### **Appendix F**

### **MultiSend**

MultiSend is a feature which allows you to automatically send a percentage of your Staking and/or Masternode Rewards to another Crave address(es), up to 100% of your rewards.

To activate MultiSend, go to Settings  $\rightarrow$  MultiSend. You should see the following...

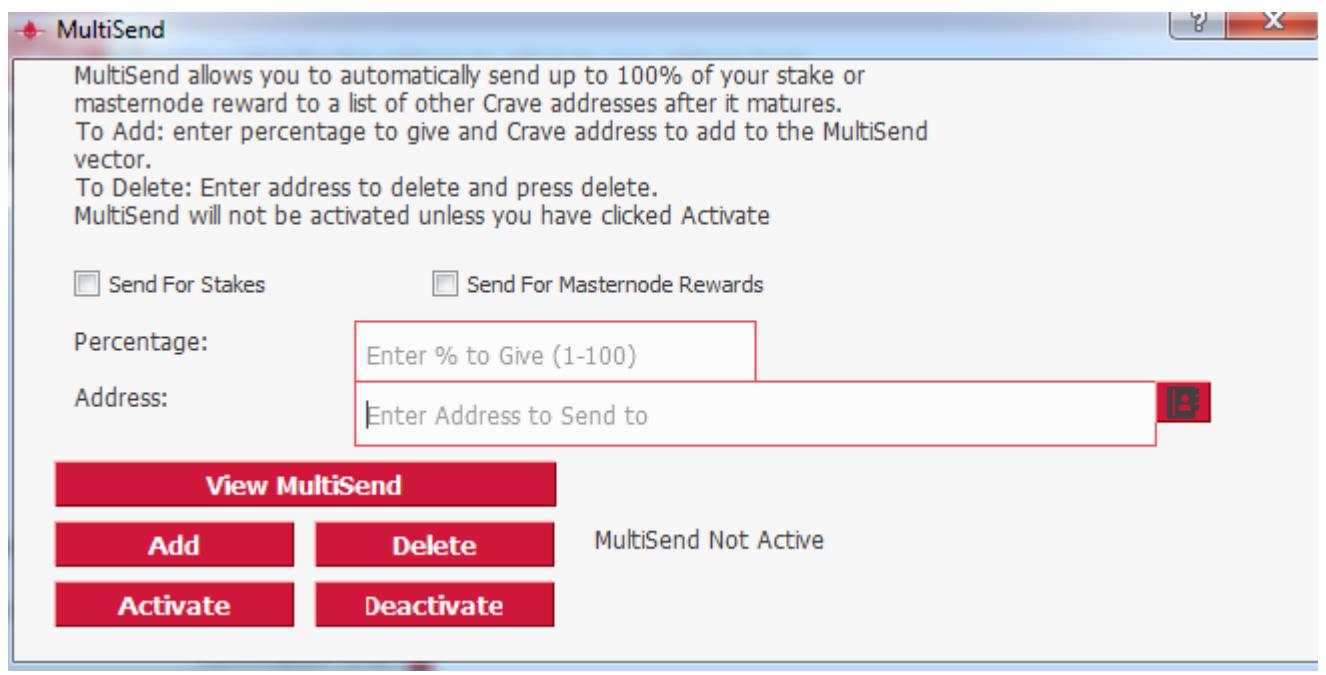

#### Checkboxes

The input boxes should be fairly straightforward.

If you have a masternode(s) set up, and want to send any percentage rewards from these masternodes to another Crave address, check the 'Send For Masternode Rewards' box.

Likewise, if you are staking, check the 'Send For Stakes' box to send any percentage of the rewards generated from staking to another wallet.

Both of these boxes may be checked if you are using the wallet both as a masternode (or controller) and for staking.

#### Percentage / Address

The Percentage box refers to the percentage of the selected reward which will be sent to the Address box in the next line.

Once you fill in the desired information, click Add. If you would like to split the percentages to go to multiple different address, you can perform the 'Add' operation again with the next address. Make sure that your total percentage does not exceed 100% however.

Follow the instructions in the above image for any other operations with MultiSend.

#### Activation

When satisfied, click 'Activate', and 'View MultiSend' will update the current status with your inputted information. If all well, you should see that MultiSend is Active.

If no longer wish to use MultiSend, you must disable it, either with the GUI or the console command.

It may be necessary to restart your wallet for these changes to take effect.

#### If you are running on console, the following information may be useful...

Information From the Crave Console WHAT IS MULTISEND? MultiSend allows a user to automatically send a percent of their stake reward to as many addresses as you would like The MultiSend transaction is sent when the staked coins mature (100 confirmations) \*\*\*\*\*\*\*\*\*\*\*\*\*\*\*\*\*\*\*\*\*\*\*\*\*\*\*\*\*\*\*\*\*\*\*\*\*\*\*\*\*\*\*\*\*\*\*\*\*\*\*\*\*\*\*\*\*\*\*\*\*\*\*\* TO CREATE OR ADD TO THE MULTISEND VECTOR: multisend <Crave Address> <percent> This will add a new address to the MultiSend vector Percent is a whole number 1 to 100. \*\*\*\*\*\*\*\*\*\*\*\*\*\*\*\*\*\*\*\*\*\*\*\*\*\*\*\*\*\*\*\*\*\*\*\*\*\*\*\*\*\*\*\*\*\*\*\*\*\*\*\*\*\*\*\*\*\*\*\*\*\*\*\* MULTISEND COMMANDS (usage: multisend <command>) print - displays the current MultiSend vector clear - deletes the current MultiSend vector enablestake/activatestake - activates the current MultiSend vector to be activated on stake rewards enablemasternode/activatemasternode - activates the current MultiSend vector to be activated on masternode rewards disable/deactivate - disables the current MultiSend vector delete <Address #> - deletes an address from the MultiSend vector disable <address> - prevents a specific address from sending MultiSend transactions enableall - enables all addresses to be eligible to send MultiSend transactions \*\*\*\*\*\*\*\*\*\*\*\*\*\*\*\*\*\*\*\*\*\*\*\*\*\*\*\*\*\*\*\*\*\*\*\*\*\*\*\*\*\*\*\*\*\*\*\*\*\*\*\*\*\*\*\*\*\*\*\*\*\*\*\*

#### **Appendix F**

#### What is Staking?

CRAVE utilizes a system called Proof of Stake (PoS). Staking is the 'mining' of PoS coins, so to speak.

Staking starts by storing your coins in your wallet, which needs to be online. Once your coins reach maturity, you can begin staking by opening your wallet and unlocking it for staking. Your wallet will then start competing with other wallets for signing the next block. If you are chosen to sign a block, you will get a staking reward, which is 4 CRAVE. After this, the coin age of those chosen will be zeroed out, and will have to mature again.

There is no minimum amount needed to stake CRAVE, but having more coins staking will give you a larger weight, and therefore a higher chance to receive the staking block reward.

#### Enabling Staking

There are just two steps to start staking.

- 1) Make sure that you do not have the command staking=0 in your crave.conf file. To check this, go to Tools > Open Wallet Configuration File.
	- If your crave.conf is either blank or contains staking=1, you can move on to the next step.
	- If your crave.conf contains the line staking=0, you must change this to staking=1. Then, restart your wallet for this change to take effect.
- 2) Go to Settings > Unlock Wallet, and you should see the following screen (if you do not see the option to unlock wallet, that likely means that you have not encrypted your wallet, which is highly recommended, for your own sake.)

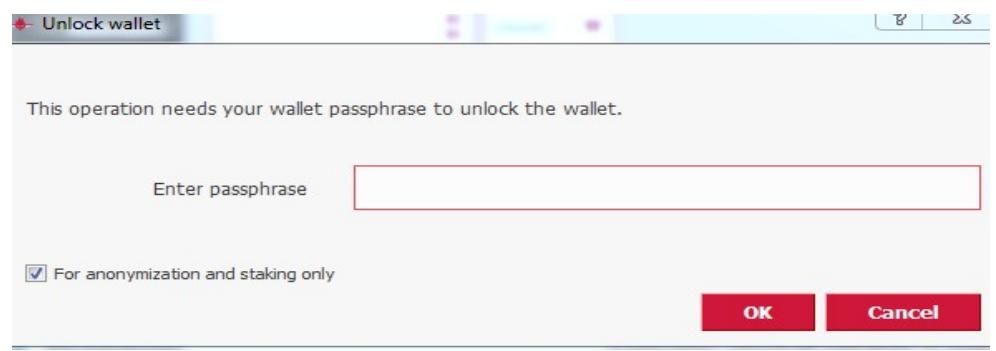

Simply check the 'For anonymization and staking only' box, enter your passphrase, and select 'OK'. Back in your wallet interface, in the bottom right-hand corner, you should now see a green arrow that says 'Staking is active'. Depending on when you sent coins to your wallet, you may have to wait 8 hours, which is the staking minimum age. As long as you see the green arrow and keep your wallet open and online, you are eligible for staking rewards.

### **Changelog**

v1.00 – 25 November 2017

- Initial Release for Crave Masternode Setup Guide
- v1.01 10 January 2018
	- Changed information to support Crave NG masternodes
- v1.02 13 January 2018
	- Error fixes
- v1.03 27 January 2018
	- Added support instructions for using the Linux wallet compilation script
	- Added masternode setup video guide link
- v1.04 31 January 2018
	- Added Appendix  $E \text{Coin Control}$

# v1.05 – 15 February 2018

- Added new Script link
- Added Appendices F, G (Activating MultiSend, Enabling Staking) and Changelog sections
- v1.06 10 April 2018
	- Updated Linux Script link